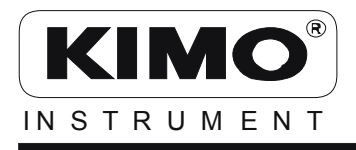

Lufthastighet Tryck Fukt Flöde Temperatur

# **A N V Ä N D A R M A N U A L**

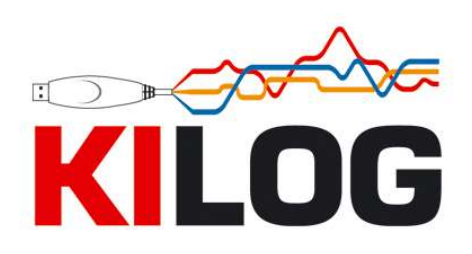

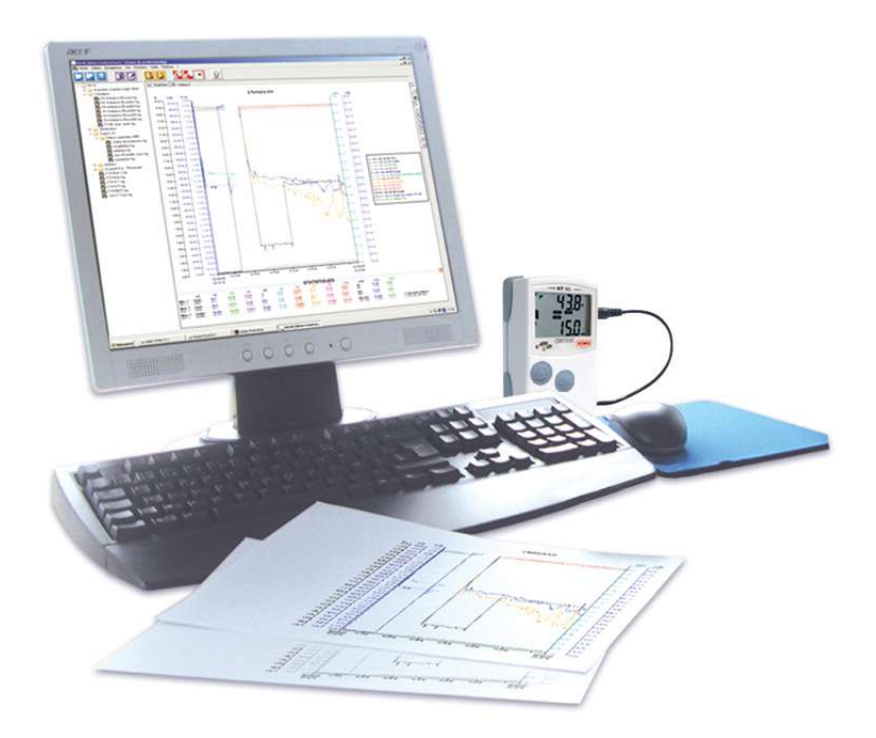

# **INNEHÅLL**

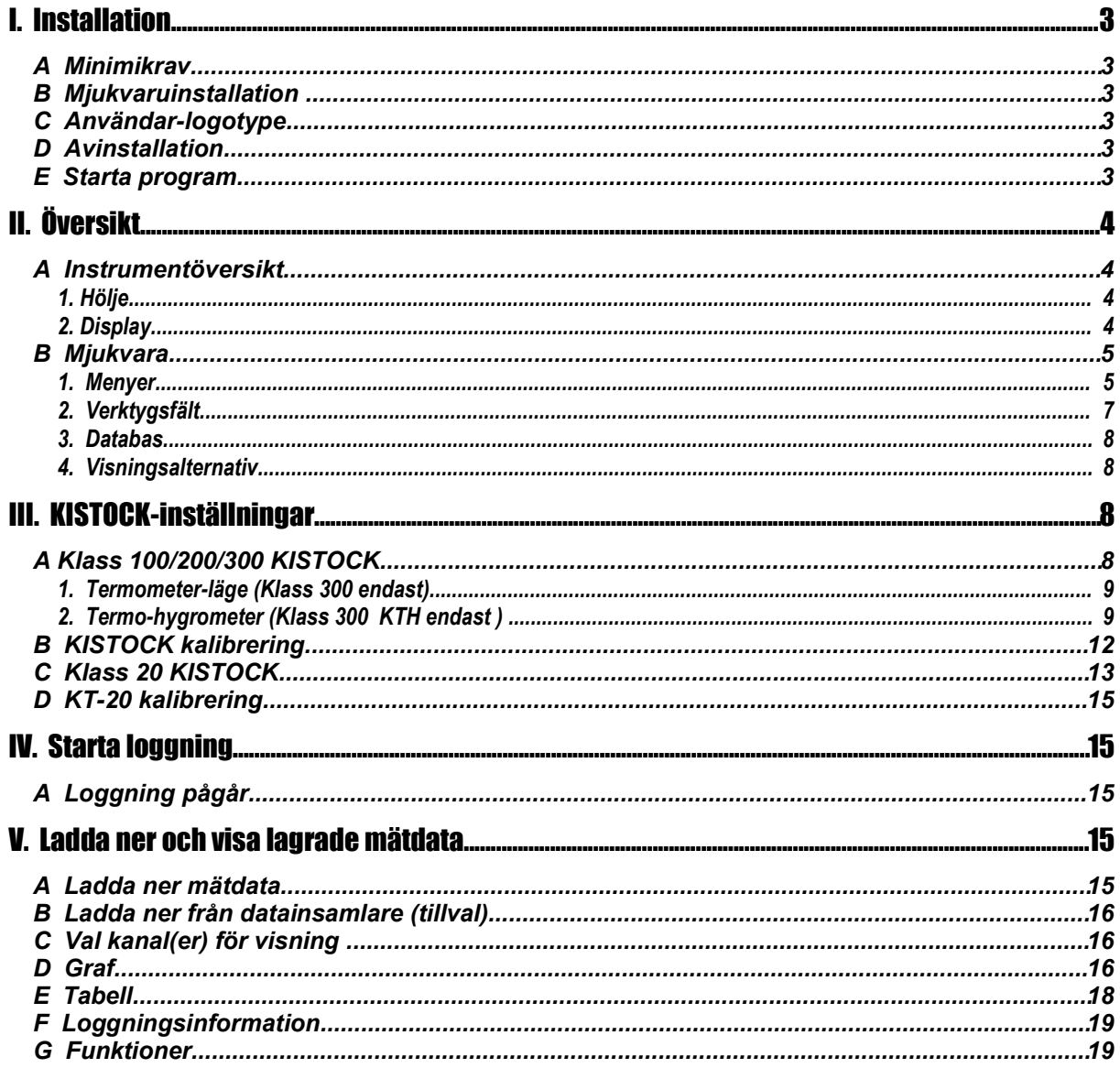

# I. Installation

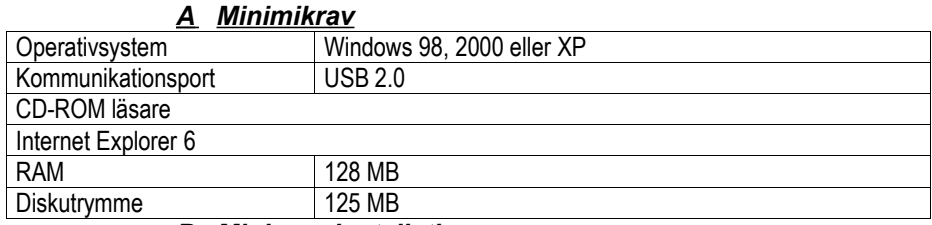

*B Mjukvaruinstallation* 

Sätt i CD-skivan i läsaren. Installationsprogrammet startar automatiskt. Om programmet ej startar , använd utforskaren för att starta setup-filen på installationsdisken.

Två typer av installation:

- Fullständig Installation (rekommenderas)
- Anpassad installation (välj vilka komponenter som ska installeras)

Tre steg:

- KILOG Installation
- KISTOCK/PC interface installation
- KT20/PC interface installation

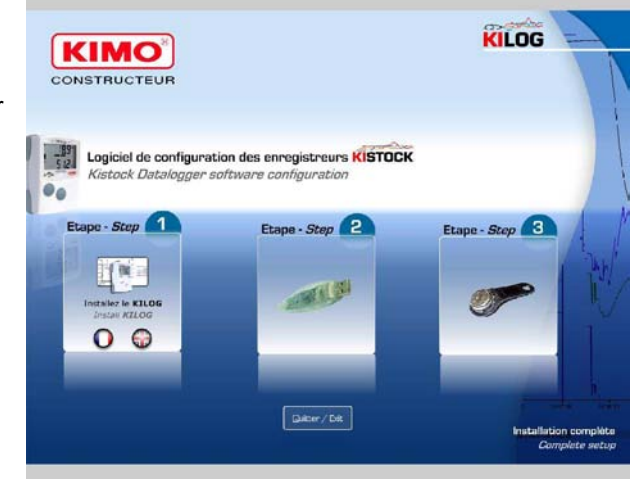

Steg 1: Installera KILOG-mjukvara

Steg 2: Installera USB-kabel för KILOG

Steg 3: Installera PC-gränssnitt för KT20

# *C Använ dar-logotype*

Användaren kan själv lägga till företagslogotype:

• Gå till katalogen där KILOG-mjukvaran är installerad

- Välj « LOGOS »-katalog
- Lägg till egen logotype genom att använda filnamn "logo.bmp" (.bmp-format endast!)

Obs!: Logo-filen måste namnges "logo" och filformatet måste vara bitmap för att visas i rapporter.

# *D Avinstallation*

Använd "lägg till/ta bort program" i kontrollpanelen. Välj KILOG och följ Windows rekommendation för avistallation. Även «FTDI FTD2XX » och «KT20 drivers» kan avinstalleras på samma sätt.

# *E Starta program*

KILOG-programmet kan startas via:

- KILOG-ikonen på Skrivbordet
- Eller via «Start», « Program », « KIMO Constructeur »

# II. Översikt

- *A Instrumentöversikt* **1. H ölje** KTH VO Alarm **OD** « SELECT » « OK »
	- 2. Display

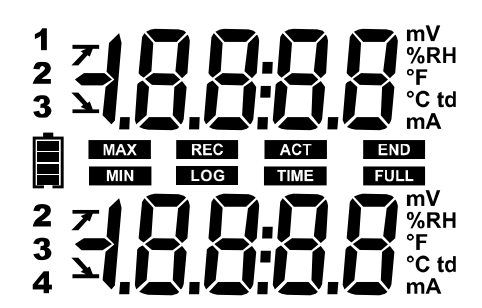

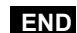

*Mätvärde(n) sparas* **END**

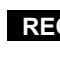

*Blinkande: Loggning ej startad Konstant: loggning pågår* **REC** *Blinkande: Loggning ej startad Konstant: loggning pågår* **LOG**

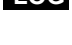

**FULL**

*Blinkar långsamt: Minnet är till 80-90% fullt Blinkar snabbt: Minnet är till 90-100% fullt Konstant: Minnet fullt*

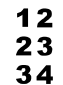

*Kanal nr. som mäter*

- OFF *Automatisk avstängning (från 1 till 30 minuter)*
- Н *Termoelement typ K*
- ł *Termoelement typ T*
- 5 *Termoelement typ J*

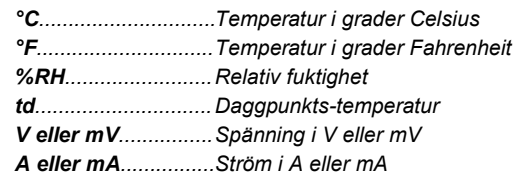

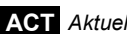

**ACT** *Aktuellt mätvärde*

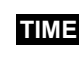

*Visar mätintervall och loggintervall* 

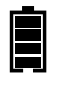

*Batteristatus: 5 nivåer (4 block + tomt batteri) Blinkar när endast ett block kvarstår*

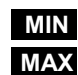

*Mätvärdena som visas motsvarar max- och mini-värden för varje kanal*

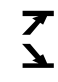

*Larmtyp: högt eller lågt larm*

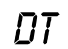

*Differens mellan 2 externa givare*

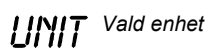

# **B** Mjukvara

KILOG-programmet är en MDI-mjukvara (*Multiple Document Interface*) som tillåter att flera filer är öppna samtidigt.

Huvud-fönstret innehåller:

- Huvudmenyer
- Ett verktygsfält med ikoner
- En lista med filer från databasen (t v)
- Ett fönster för presentation av mätdata

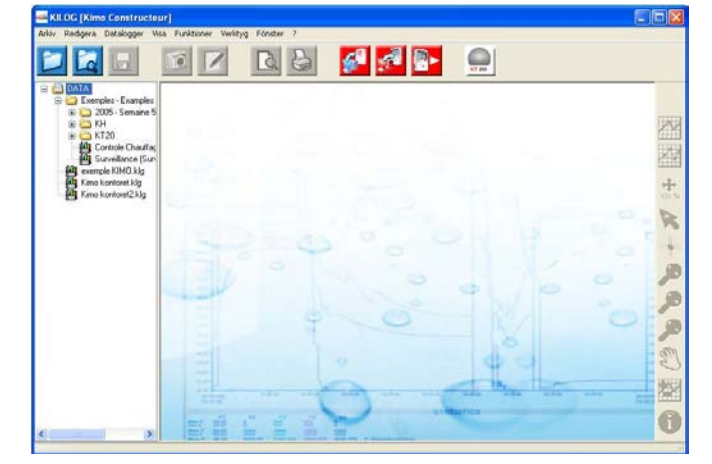

### 1. Menyer

#### **Arkiv**

- *Öppna*: Välj fil som ska öppnas
- *Öppna med förhandsgranskning*: Visar filerna med en förhandsgranskning av grafen och en summering av mätdata.
- S*täng*
- *Spara / Spara som:* Sparar aktuell fil
- *Spara period:* Skapa en ny fil med aktuell period
- *Export*: Spara grafer som bildfiler och tabeller i textformat för t ex Excel
- *Återställ:* Radera alla ändringar och återgå till senast sparade fil
- *Egenskaper*: Visar en sammanfattning av mätdataserien och tillåter ändring av namn och kommentarer. Även redigering av operatör och kund är möjlig.
- *Utskriftformat / Förhandsgranskning / Skriv ut*
- *Stäng*

#### **Redigera**

- *Kopiera:* Kopiera data till klippbordet. Kopieringen utförs beroende på vald vy: Om graf är vald kommer bilden av grafen kopieras. Om tabell är vald kommer markerade rader kopieras (endast de första 1000 värdena kopieras) Använd export-funktionen under arkivmenyn för export av komplett tabell.
- *Markera alla:* Denna funktion är endast tillgänglig i tabell-läget. Markerar alla rader i tabellen

#### **Datalogger**

Denna meny används för att konfigurera KISTOCK-dataloggrar.

- *Konfigurering*: Om en KISTOCK-logger är ansluten öppnas ett fönster för konfigurering
- *Ladda ner:* Om en KISTOCK-logger är ansluten, föreslås att mätdata ska sparas med samma filnamn som namn på mätserien.
- *Sparade konfigureringar:* Lista med tillgängliga konfigureringar. Tidigare sparade konfigureringar kan öppnas och laddas över till KISTOCK-loggrar.
- *Kalibrering:* Om en KISTOCK-logger är ansluten, utan pågående loggning, kan loggern kalibreras via en eller två punnkter.
- *KT-20 interface:* Identifierar automatiskt KT-20 loggrar och visar konfigurering och mätdata.
- *KT-20 kalibrering*: Kalibrering av KT-20 via 1-punkts offset.

# **Visa**

Denna funktion är även tillgänglig via graf-fönstret och informationen om denna meny beskrivs senare i denna manual.

# **Funktioner**

- *Lägg till funktion:* Användaren kan lägga till en eller flera kanaler som kan vara funktioner av andra kanaler och matematiska beräkningar.
- *Ändra funktion*: Om en kanal har lagts till via "lägg till funktion" kan denna kanal redigeras.
- *Radera funktion(er)*: Om en kanal har lagts till via "lägg till funktion" kan denna kanal raderas.

## **Verktyg**

- *Språk*: Välj språk
- *Kunddatabas:* Lägg till och redigera kunddatabas
- *Operatörsdatabas:* Lägg till och redigera operatörsdatabas<br>• Val: Ändra egenskaper för grafer (färger kundyn m m)
- *Val:* Ändra egenskaper för grafer (färger, kurvtyp m m)

# **Fönster**

Organisera öppna fönster. De öppna fönstren listas för snabbåtkomst.

# **?**

Information om mjukvaruversion och hjälp-funktion.

# 2. Verktygsfält

Tre grupper av verktygsfält: Fil Logger och Graf

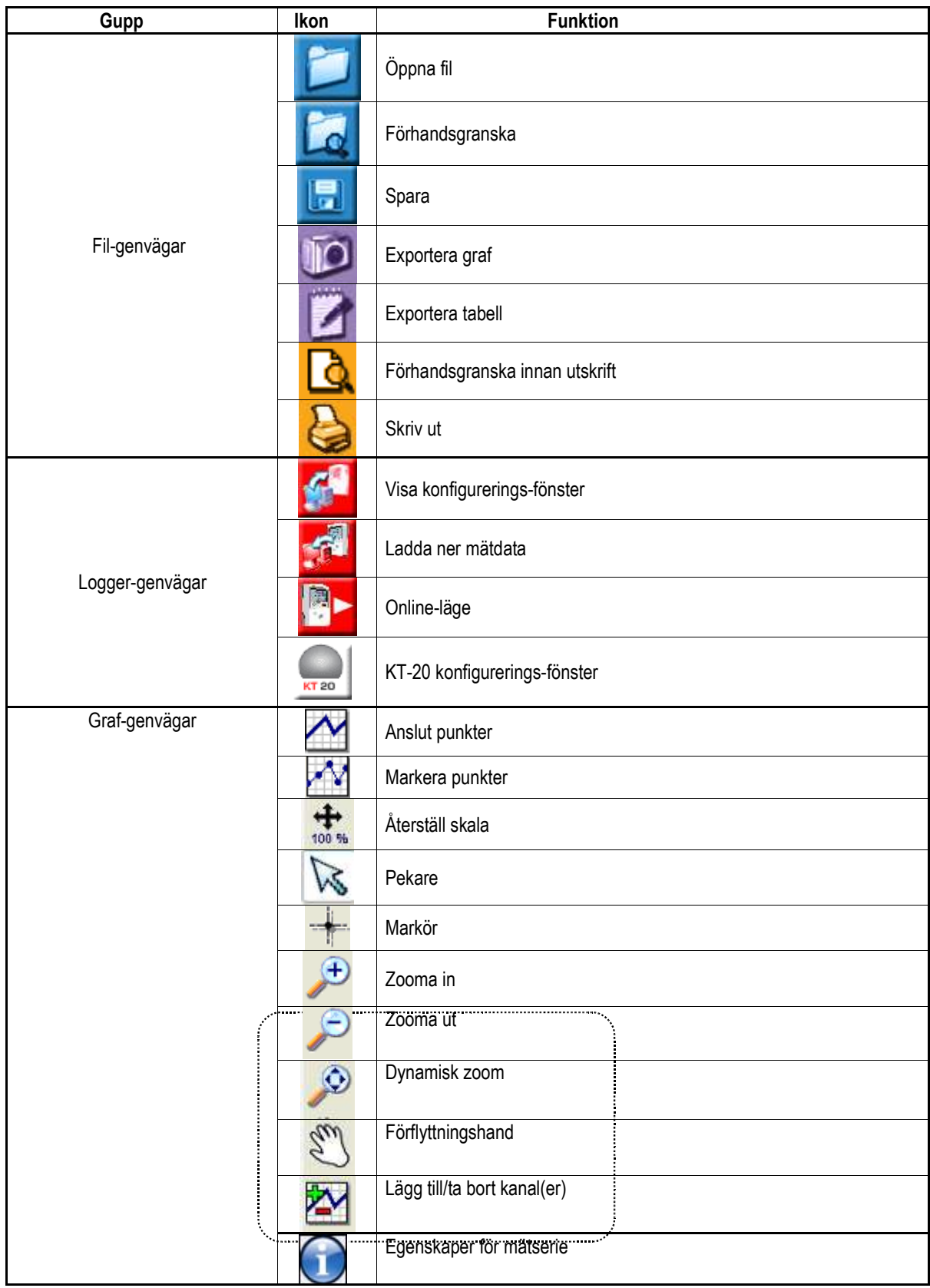

# **3. D atabas**

Till vänster i huvudfönstret finns en trädstruktur med kataloger och filer för snabb åtkomst. Dessa filer kan öppnas genom dubbelklick eller högerklick och sedan "öppna".

**4.** Visningsalternativ

#### Mätdatafönstret innehåller två huvudflikar:

- *« Graf »*: Visar diagram/kurvor av mätdata.
- *« Tabell »*: Visar mätdata som tabell med statistik (minimum maximum medelvärden m m)

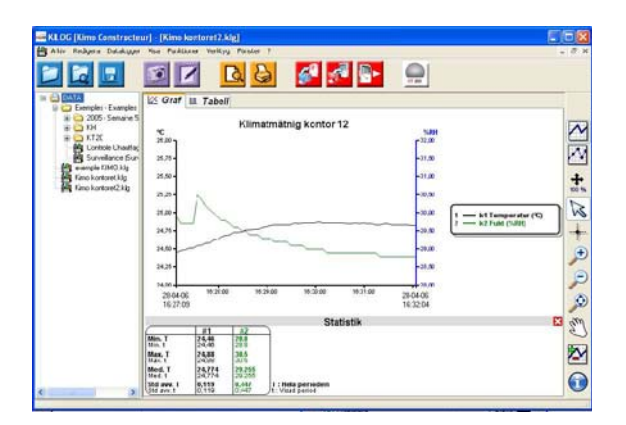

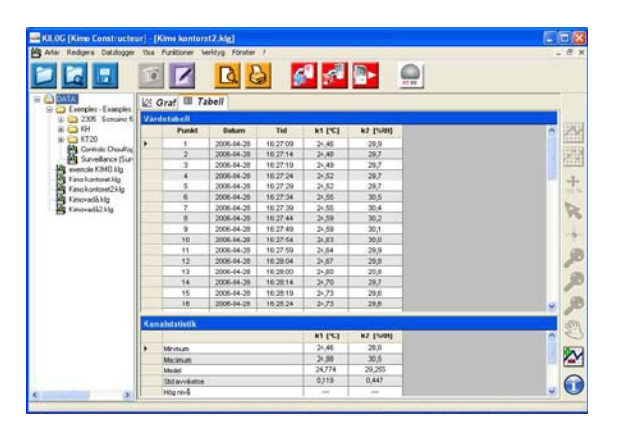

# III.III. KISTOCK-inställningar

# **A Klass 100/200/300 KISTOCK**

Om en logger är ansluen visas en sammanfattning av aktuell konfigurering. Sedan kan man välja att ladda en tidigare sparad konfigurering eller att göra en ny konfigurering.

#### **Sammanfattning av senaste konfigurering**

Detta fönster har 3 huvudfält:

- Enhet: Namn, typ, serienr och mjukvaruversion
- Loggerstatus: Aktuellt läge (logger, termometer, termo-hygrometer), LED, display-läge och batterinivå
- Mätserie: Sammanfattning av senaste/aktuell mätserie, sammanfattning av kanaler.

#### **Konfigureringen sker i 4 steg**

- Enhetsinställningar
- Kanalinställningar
- Loggningsinställningar
- Spara inställningar

Den senaste konfigurationen sparas alltid som standard, men det är alltid möjligt att spara konfigurationen i en lista med konfigurationer.

Använd **C** -ikonen för att få hjälp med konfigureringen.

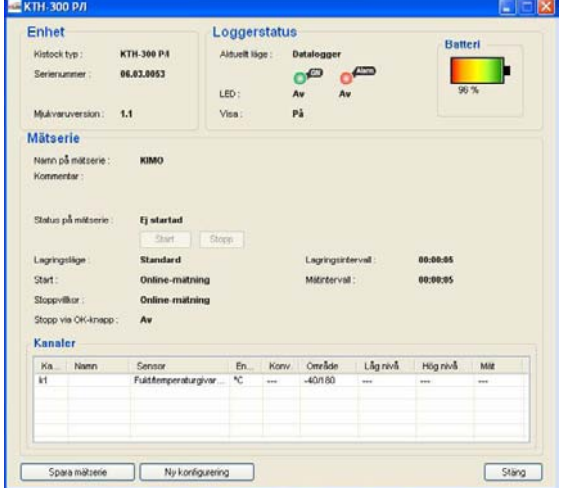

#### **Steg 1: Loggerinställningar**

Det första steget är att ange användarläge Loggerläge eller Termometerläge. Vissa KISTOCK-loggrar med display kan användas som portabla handhållna instrument.

Alla enheter har loggerläge. Klass 300 har även termometerläge (KTT-300, KTR-300, KTH300) och eller termo-hygrometerläge (KTH-300). Om termometer eller termohygrometerläge har valts är resten av stegen ej nödvändiga.

Användaren väljer endast automatisk avstängning och ev typ av termoelement (KTT-300). Välj bekräfta för att skicka inställningarna till loggern.

Både alarm- och status-LED är ej inaktiva i detta läge.

#### **1. T ermometer-läge (Klass 300 endast)**

Ett kort tryck på OK-knappen aktiverar displayen som visar aktuella mätvärden. Loggern stänger av sig själv efter inställd auto-off-tid.

I termometerläget kan «SELECT»-knappen användas för aktivering av underfunktioner:

- -*1: HOLD***:** Fryser mätvärdet Siffrorna blinkar
- -*2: Min/Max:* Visar min- och maxvärde för varje kanal
- -*3: Delta T:* Visar temperaturdifferensen mellan två kanaler
- -*4: Avsluta:* Återgå till mätläget

« OK »-knappen används för återgång till mätläget från samtliga underfunktioner.

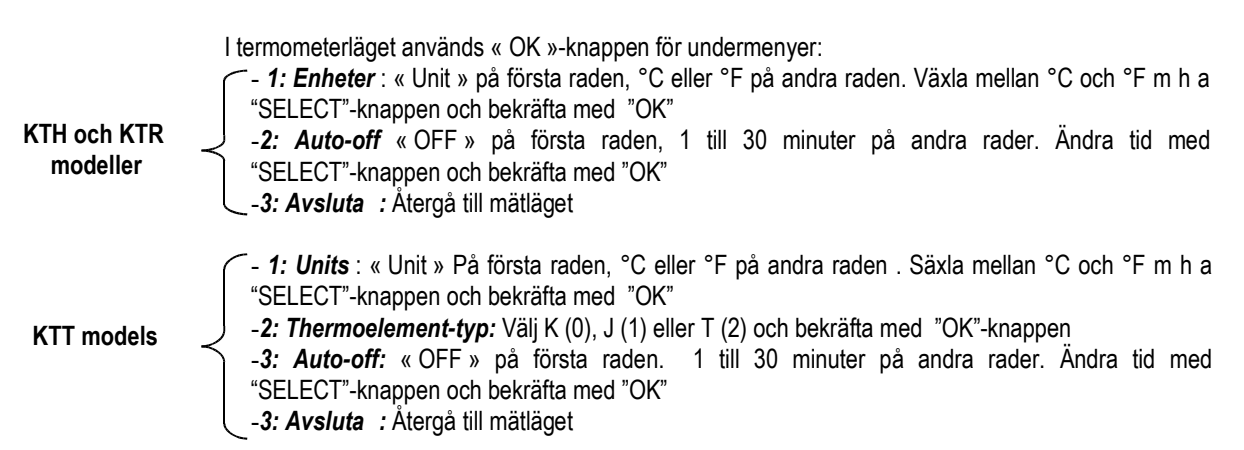

Håll nere OK-knappen i 5 sekunder för att stänga av instrumentet

#### **2. T ermo-hygrometer (Klass 300 KTH endast )**

Ett kort tryck på OK-knappen aktiverar termo- hygrometerläget. Loggern stänger av sig själv efter inställd auto-off-tid. Genom att hålla nere "SELECT"-knappen i 2 sekunder, visar instrumentet temperatur och relativ fuktighet, sedan retativ fuktighet och daggpunkt och sist temperatur och daggpunkt.

I termometerläget kan «SELECT»-knappen användas för aktivering av underfunktioner:

- -*1: HOLD***:** Fryser mätvärdet Siffrorna blinkar
- -*2: Min/Max:* Visar min- och maxvärde för varje kanal
- -*4: Avsluta:* Återgå till mätläget

« OK »-knappen används för återgång till mätläget från samtliga underfunktioner.

I termo- hygrometerläget används « OK »-knappen för undermenyer:

- *1: Enheter* : « Unit » på första raden, °C eller °F på andra raden. Växla mellan °C och °F m h a "SELECT"-knappen och bekräfta med "OK"

-*3: Auto-off:* « OFF » på första raden. 1 till 30 minuter på andra rader. Ändra tid med "SELECT"-knappen och bekräfta med "OK"

-*3: Avsluta :* Återgå till mätläget

Håll nere OK-knappen i 5 sekunder för att stänga av instrumentet.

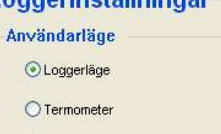

◯ Termo-hygrometer

coorinetällningar

#### •Display-val

På instrument med display, kan display-funktionen aktiveras, inaktiveras eller knappskyddad (aktiveras vid tryck på "SELECT"-knappen i 3 sekunder)

Användaren kan aktivera och inaktivera status/alarm LED separat.

Om loggerläge är valt välj "Nästa" för gå vidare till nästa steg.

#### **Steg 2: kanaler**

Fönstret för kanalinställningar visar så många flikar som det finns tillgängliga kanaler. Användaren kan aktivera och inaktivera de olika kanalerna.

Om "lagra på kanal" är valt finns ytterligare parametrar att välja.

En vald kanal kan väljas att visas av loggern eller ej (Om loggern har en aktiverad display). Men det är inte möjligt att visa en kanal som ej lagras.

I *Mät*-avsnittet väljs lämplig givare eller vid mätning av ström/spänning från givare med analog utsignal kan denna signal skalas in och visas med rätt enhet.

*för att visa daggpunktsvärden med KH och KTH, välj °C td eller °F td på kanal 1/2.*

För att skala in en analog signal, t ex 4-20 mA eller

0-10 V från en analog givare, välj vilket mätområde signalen motsvarar och ange korrekt enhet.

**Larmgräns**-avsnittet tillåter att att gränsvärden anges för varje kanal. Högt gränsvärde och lågt gränsvärde kan anges.

En tabell med kanaler finns längs ned i fönstret. Redigering direkt i denna tabell är ej möjlig.

#### **Steg 3: lagra data**

När kanalinställningarna är gjorda måste användaren ange hur loggning ska ske. Det tredje steget ger möjlighet till denna konfigurering.

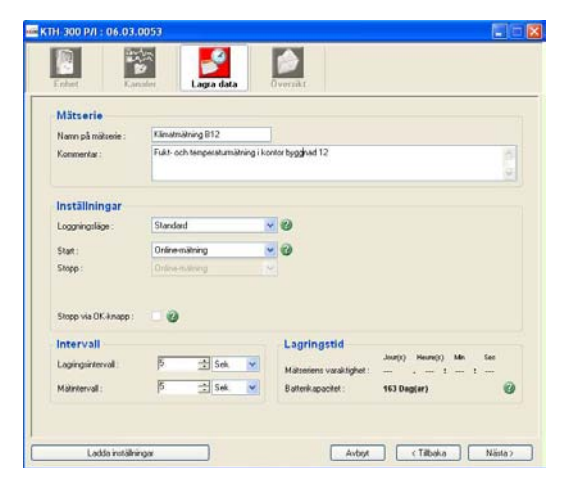

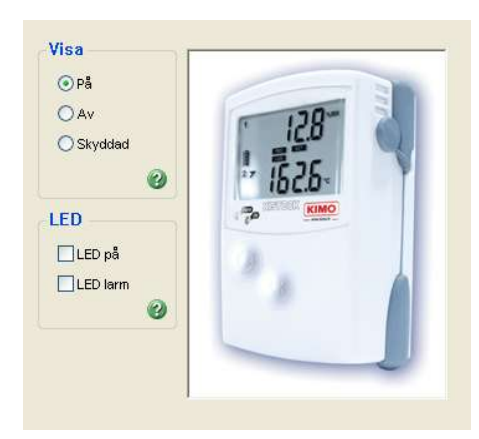

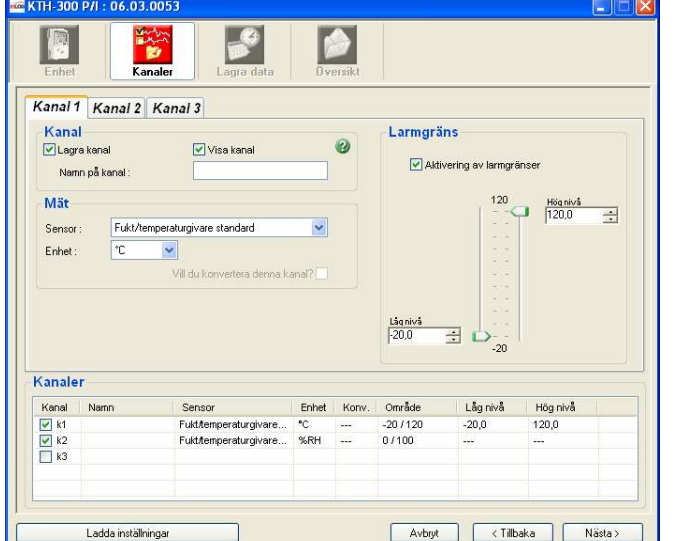

Ange namn på mätserien (max 20 tecken) och eventuella kommentarer (max: 50 tecken). Dessa uppgifter sparas tillsammans med mätvärdena.

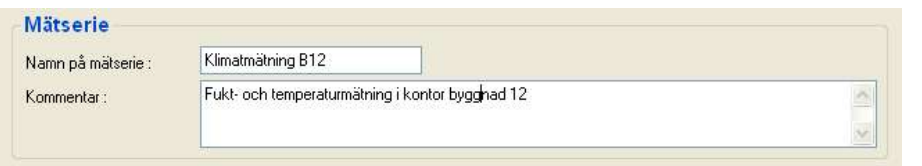

I blocket "**Inställningar**" Anges start-, stopp- och loggningsvillkor.

#### Fem möjliga loggningslägen:

- **Standard:** Momentana mätvärden sparas vid angivna intervall.
- • *Minimum:* Sparar de lägsta mätvärdena under angivna intervall.
- Inställningar  $\vee$  0 Loggningsläge : Standard Start: Online-mätning  $\blacktriangledown$ 2 Online-mätning Stopp: Stopp via OK-knapp:  $\Box$
- **Ex:** Loggerläge = Minimum Loggningsintervall = 10 minuter Mätintervall = 1 minut

Loggern gör en mätning varje minut men sparar endast det lägsta uppmätta värdet under en 10-minutersperiod.

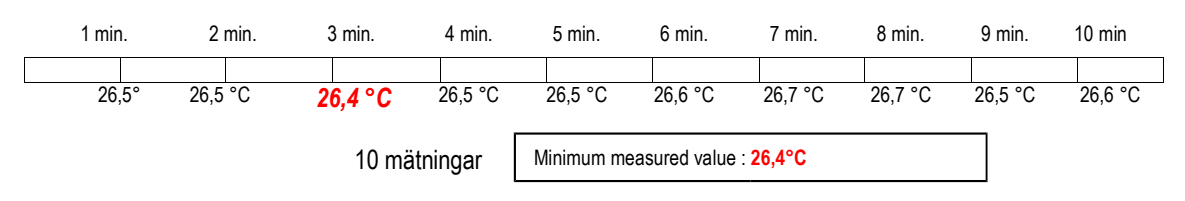

- • *Maximum*: Samma princip som "Minimum" men sparar max-värden istället.
- Medel: Samma princip som "Minimum" och "Maximum" men sparar medelvärden istället.
- Övervaka: Detta läge kräver aktiverade gränsvärden. Två loggintervall: Ett normalintervall och ett larmintervall. Loggern växlar till larmintervallet då mätvärdena ligger utanför gränsvärdena.

#### Fyra startvillkor:

- • *Datum / Tid*: Ange datum och klockslag då loggningen ska starta
- • *Knappstart*: Loggningen startar då OK-knappen hålls nere i 5 sekunder
- • *PC-start*: Starta via PC-programmet. Klicka på start-knappen
- • *Online-mätning*: Mätvärdena sparas ej i loggerns minne utan överförs direkt till PC. Startas och stoppas via knappen "Start / stopp online-mätning".

#### Sju stoppvillkor:

- • *Stoppknapp:* Är detta läge markerat kan loggning stoppas genom att håller nere OK-knappen i 5 sekunder. Larmdioden blinkar då 5 ggr.
- • *Datum / Tid:* Endast möjligt då startvillkoret är valt som "Datum / Tid".
- • *Antal mätpunkter:* Ange antal mätpunkter som ska sparas innan loggningen avbryts.
- • *Hela minnet:* Loggningen avbryts då minnet är fullt.
- • *Lagringstid:* Ange hur länge loggningen ska pågå i dagar, timmar, minuter och sekunder
- • *Överlagring:* När minnet tar slut lagras de äldsta värdena över.
- • *Online:* Endast möjligt vid online-mätning.

Obs!: Stoppvillkoret "Stopp via OK-knapp" är överordnat andra stoppvillkor.

Stoppvillkoren "Datum / Tid", "Lagringstid" och "Överlagring" är ej möjliga vid övervakningsläge.

I det tredje bolcket "**Intervall**" anges Lagringsintervall, Mätintervall och eventuellt Larmintervall beroende på loggningsläge.

- • *Standard*: Det första intervallet är lagringsintervall, det andra intervallet är endast tillgängligt då loggern har display och avser display-uppdatering.
- • *Minimum, Maximum, Medel*: Två intervall är nödvändiga; lagringsintervall och mätintervall.
- • *Övervaka*: Två intervall är nödvändiga; lagringsintervall och larmintevall.

Det sista blocket "**Lagringstid"** summerar loggningstiden och batterilivslängden vid aktuella inställningar.

Klicka på "Nästa" för att se en översikt av konfugurationen med all information om namn på mätserie, kommentarer, intervall m m.

### **Steg 4: Översikt**

Det sista fönstret summerar alla inställningar (start- och stoppvillkor, intervall, kanaler m m)

Konfigurationen träder i kraft genom att klicka på "Bekräfta".

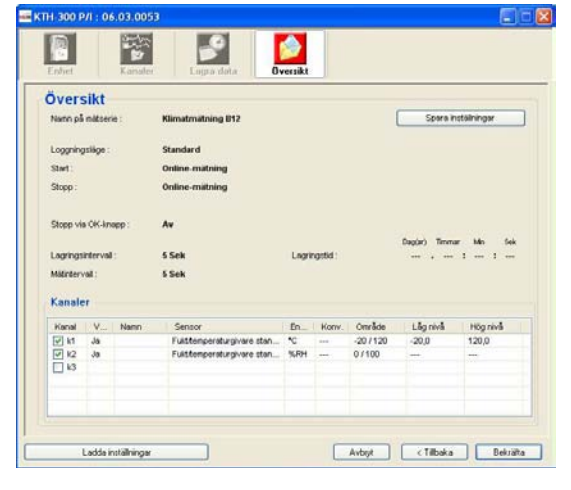

#### **Display**

Under pågående loggning är det möjligt att se viss information på displayen. Använd "SELECT"-knappen:

- -*1:* Antal mätvärden över och/eller under gränsvärden
- -*2:* Minimum- och maximum-värden för varje kanal
- -*3:* Visa gränsvärden (högt och lågt) för varje kanal
- -*4:* Visa lagringsintervall för övervakningsläge. Mätintervall och lagringsintervall för övriga lägen
- *-5:* Återgå till loggningsläge

Tryck snabbt på OK-knappen för att återgå direkt till loggningsläge, utan att gå igenom cykeln.

### **B** Kalibrering

#### **Kalibreringsmeny**

Kalibrering är endast möjlig då loggning ej pågår. Stoppa pågående loggning för tillgång till kalibreringsmenyn.

#### **Kalibrera kanal**

Beroende på loggertyp, kan följande parametrar justeras:

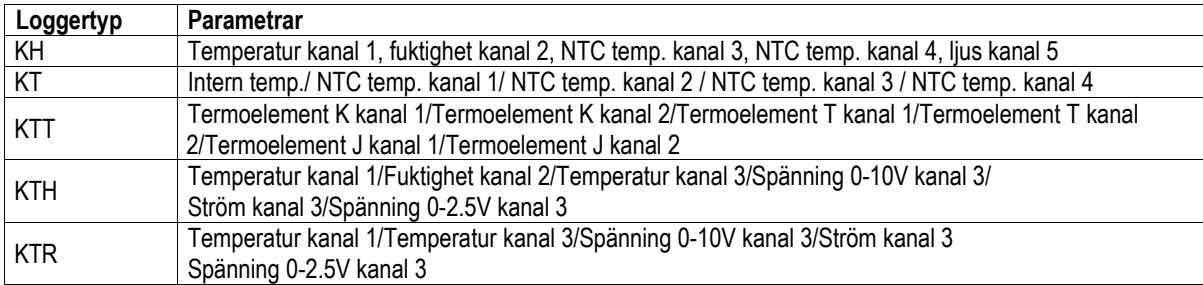

För varje parameter kan kalibrering utföras via 1-punktsjustering (offset-justering) eller via 2-punktersjustering.

De justerade kanalerna med 1- eller 2-punktersjustering är markerade med rött. För varje kanal är det även möjligt att återgå till fabriksinställning genom att klicka på "Återställ fabriksinställnigar"

#### *1-punktsjustering:*

Endast ett offset-värde ändras när 1-punktsjustering används.

#### *2-punktsjustering:*

Ange högt och lågt kalibreringsvärde. För "Mätkurvan" beräknas en ny lutning samt justeras uppåt eller nedåt. Klicka på "Bekräfta" för att uppdatera loggern.

Under "Enhetskonfigurering" uppdateras mätvärdet var 5:e sekund. De visade värdet är justerat enl kalibreringen i föregående block.

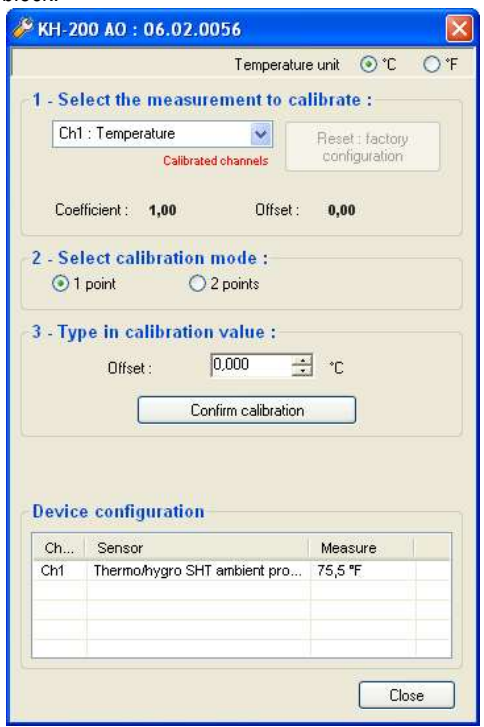

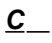

# IV. Starta loggning

När en KISTOCK-logger är konfigurerad och väntar på att startas blinkar displayens "LOG"-sekvens. I detta läge kan mätvärden visas genom ett snabbt tryck på "SELECT"-knappen.

Ett långt tryck (5 sekunder) på "OK"-knappen startar loggningen om knappstart har valts som startvillkor. Den gröna lysdioden blinkar 5 ggr som bekräftelse på att loggern har startats.

# *A Log gning pågår*

**LED:**

- Om den gröna lysdioden "ON" är aktiverad, blinkar den var 15:e sekund under hela loggningsperioden.
- Om den röda lysdioden "Alarm" är aktiverad , tre lägen är möjliga:
	- -*Av:* inga larmgränser överskridna
		- -*Snabbt blinkande (5 sekunder):* Minst ett gränsvärde på en kanal är överskridet

-*Långsamt blinkande (15 sekunder):* Minst ett gränsvärde har överskridits men aktuella värden är inom gränsvärdena

#### **Knapplås**

Om display-funktionen är i låst läge kan ett långt tryck på "SELECT"-knappen starta visningen (3 sekunder per kanal som loggas). Via "SELECT"-knappen kan följande information utläsas:

- -*1:* Antal mätvärden över och/eller under gränsvärden
- -*2:* Minimum- och maximum-värden för varje kanal
- -*3:* Visa gränsvärden (högt och lågt) för varje kanal
- -*4:* Visa lagringsintervall för övervakningsläge. Mätintervall och lagringsintervall för övriga lägen
- *-5:* Återgå till loggningsläge

Tryck snabbt på OK-knappen för att återgå direkt till loggningsläge, utan att gå igenom cykeln.

# V. Ladda ner och visa lagrade mätdata

# *A Lad da ner mätdata*

För att ladda ner mätdata måste först ett filnamn och en katalog väljas. Efter bekräftelse på överföringen visas en statusstapel för överföringsprocessen. En uppskattat nerladdninstid visas också.

Efter nedladdning finns möjlighet att ange information om användare och kund för nerladdad mätserie.

Kund- och användarfönstret innehåller listor med tidigare sparade kunder och användaare. Det är möjligt att lägga till och ändra i dessa listor. Använd "Lägg till"-knappen för att lägga till information om kund eller användare.

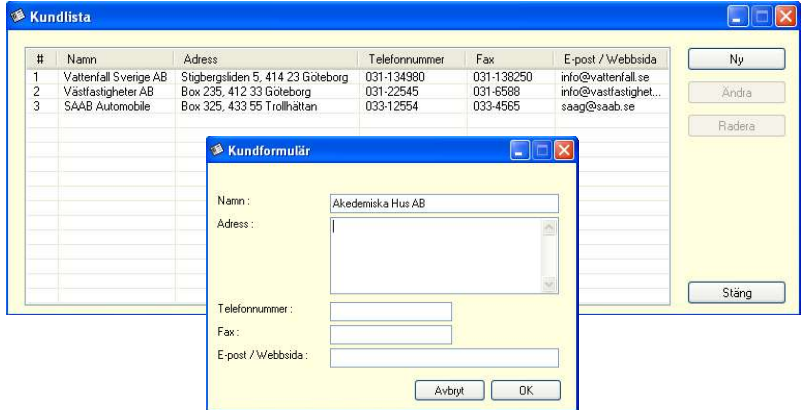

# *B Lad da ner från datainsamlare (tillval)*

Nerladdningsfunktionen är även tillgänglig för datainsamlare KNT-300.

Om en datainsamlare är ansluten till PC:n, visas ett fönster. Via detta fönster kan mätserier i datainsamlaren väljas för nerladdning. En sammanfattning av varje mätserie kan visas genom att markera en mätserie.

Efter val av mätserie (alla mätserier väljs som standard) väljs målkatalog. (Förvalt namn är dagens datum).

Klicka sedan på "Ladda ner mätserie".

En statusstapel visar nerladdningsförloppet.

"Radera mätserie" raderar alla mätserier i KNT300 datainsamlare.

"Uppdatera klocka" synkroniserar datainsamlarens klocka med PC:n klocka.

# *C V al kanal(er) för visning*

Efter öppnandet av fil eller mätserie kan användaren välja vilka kanaler som ska visas under "Välj kanaler".

Det är möjligt att ändra enhet på varje kanal genom att högerklicka på kanalen och sedan välja önskad enhet.

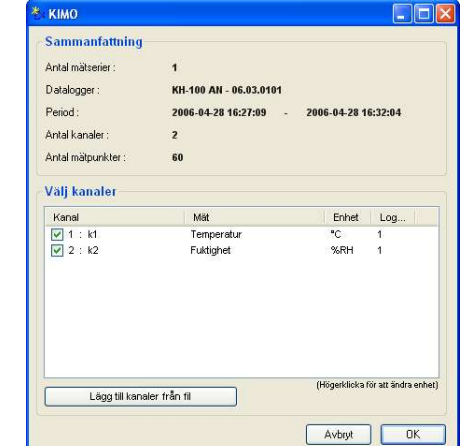

# *D Graf*

Fönstret visar följande:

-Namn på mätserie -Rubriker -Höger skala(or) -Vänster skala(or) -Tidsaxel -Mätkurvor

Teoretiskt kan ett obegränsat antal kurvor visas i samma diagram. Endast datorns prestanda begränsar antalet kurvor.

Höger-, vänster- och tidsaxeln kan redigeras genom att högerklicka på respektive axel.

"Statistik"-fönstret kan visas/döljas genom att klicka på "Statistik"-raden.

#### **Kurvfunktioner och verktyg**

Tillgängliga menyer kan variera beroende på vald del av visad graf.

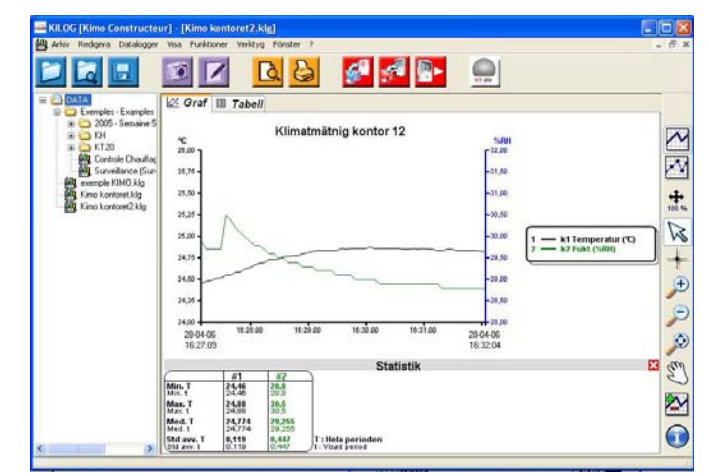

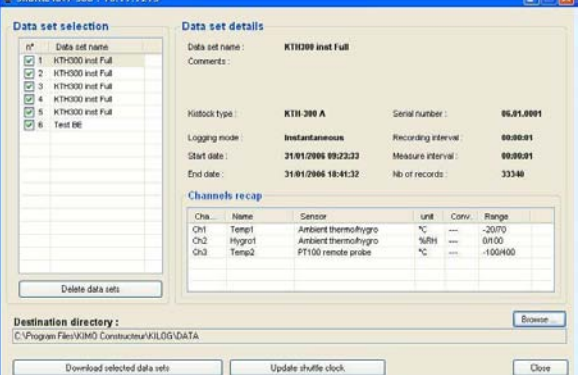

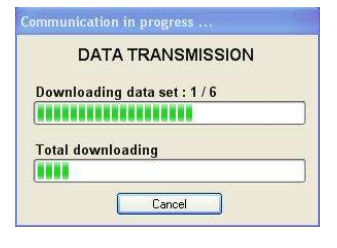

# **Diagramverktyg**

Menyn för diagramverktyg visas genom att högerklicka någonstans i visat diagram. Menyn innehåller:

- *Verktyg*: (Även tillgänglig från verktygsfältet till höger)
- *Visa egenskaper*: Öppnar fönstret för egenskaper (Rityta, rubrik m m)
- *Rubrik*: Visa/dölj rubrik
- *Text*: Visa/dölj text för kurvor
- *Kanaler*: Öppnar fönstret för att lägga till/ta bort kanaler och ändra egenskaper
- *Skala*: Öppnar fönstret för redigering av skala
- *Egenskaper för tidsaxel*
- *Kopiera*: Kopiera graf som bild till klippbordet. Bilden kan sedan användas i andra Windows-applikationer

#### **Visa egenskaper**

- Välj bakgrundsfärg
- Välj färg på rutmönster
- Ändra namn på mätserie
- Visa/dölj namn på mätserie/rubrik
- Typsnitt på rubrik
- Visa dölj text för kurvor
- •
- Typsnitt på text för kurvor

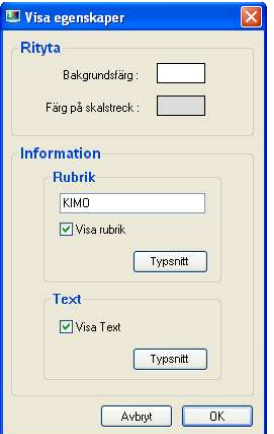

#### **Egenskaper för kurva**

Detta fönster kan öppnas genom att välja denna undermeny i graf-menyn eller genom att dubbelklicka på en kurva i diagrammet.

- Kurvegenskaper:
- Färg, stil och bredd på kurvan
- Utjämning
	- • *Gränsvärden:*
- Högt och lågt gränsvärde och procent av värden över respektive under dessa gränsvärden.
- Färg på gränsvärden
- Visa/dölj gränsvärden i grafen

*Dessa inställningar är ej tillgängliga om inga gräsvärden angivits.*

- • *Punkter:*
- Typ av punkt
- Avstånd mellan varje punkt (Ex: avstånd = 5, var femte punkt markeras)
	- • *Axel*:

Unik eller vanlig skala. (Vanlig: De olika kanalerna har samma skala. Unik: De olika kanalerna har olika skalor.)

### **Egenskaper för skala**

Detta fönster kan öppnas genom att välja denna undermeny i graf-menyn eller genom att dubbelklicka på en axel i diagrammet.

• Område:

- Ange min- och maxvärde för skalan (standardvärden är minoch maxvärden i mätserien)

- Återställ min- och maxvärden genom att klicka på "Auto Max" och "Auto Min".

• *Markering:*

- Välj mellan automatisk eller definierade skalstreck

- Värdet på underindelning indikerar hur många skalstreck det ska vara mellan huvudmarkeringarna.

Ex: 0.5 steg med 5 underindelningar.

• Visa:

- Visa/dölj skalstreck

- Färg på axel

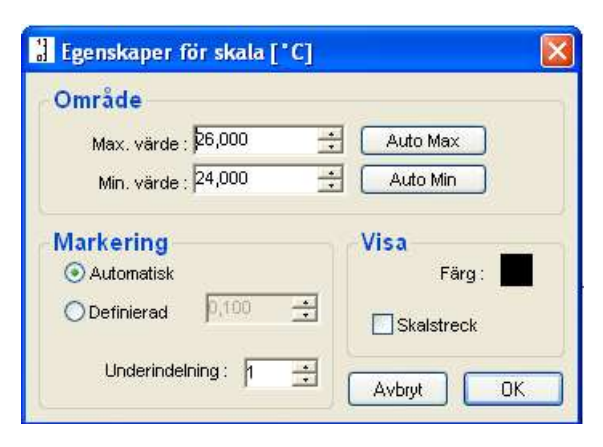

### **Egenskaper för tidsaxel**

Detta fönster kan öppnas genom att välja denna undermeny i graf-menyn eller genom att dubbelklicka på en axel i diagrammet.

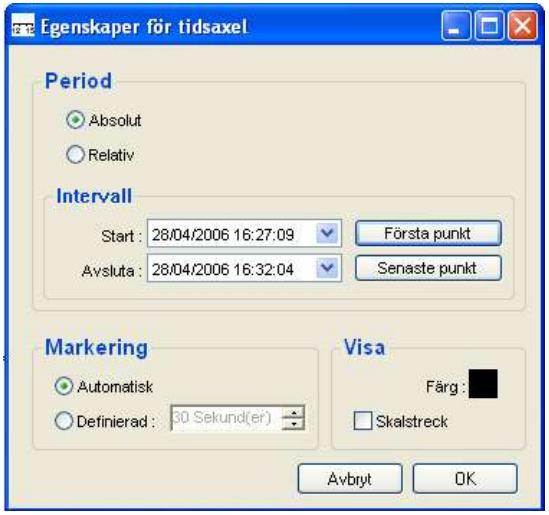

#### • *Period:*

– Välj mellan absolut tid (datum och tid) eller relativ tid (startar vid 0)

#### • *Intervall:*

- Välj tidsskalans omfång.

– Återställ intervallet genom att välja "Första punkt" och "Senaste punkt"

#### • *Markering:*

– Välj mellan automatisk eller användardefinierad

• *Visa:* 

- Välj färg på axeln
- Visa/dölj skalstreck

### *E Tabell*

#### **Värdetabell**

Varje rad visar:

Mätpunkt nr, datum, tid, uppmätt värde på varje kanal.

Värden som överskrider högt gränsvärde markeras i röd färg. Värden som underskrider lågt gränsvärde markeras i blå färg.

#### **Kanalstatistik**

Statistiken för varje kanal innefattar:

- -minimumvärde
- -maximumvärde
- -medelvärde
- -standardavvikelse

-gränsvärden, antal värden (och andelen mätvärden i procent) över respektive under dessa gränsvärden.

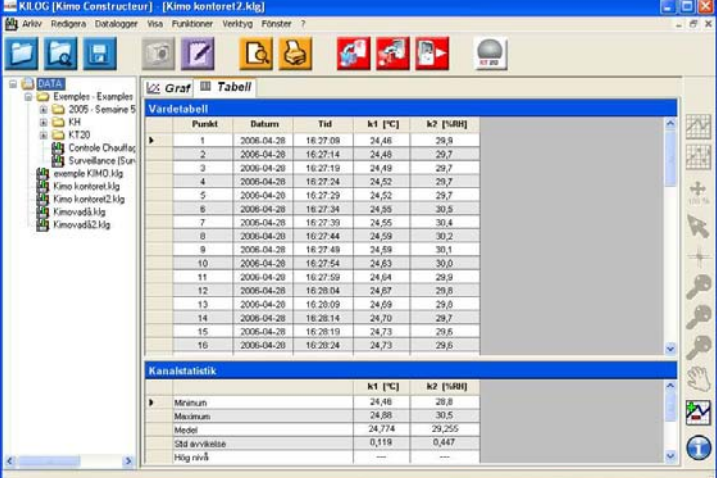

Klicka på min- eller max-värde i Kanalstatistiken så markeras värdet i tabellen. På detta sätt finner man snabbt när dessa värden uppmättes.

## *F Lo ggningsinformation*

Informaton om en mätserie kan nås genom <Arkiv> <Egenskaper> eller via  $\bigcirc$ -knappen i verktygsfältet.

I detta fönster kan information om namn på mätserie och kommentarer redigeras. Det går även att koppla/lägga till kunder och användare till mätserien.

Användarinformation och Kundinformation har redan beskrivits i denna manual.

# *G Fun ktioner*

#### **Lägg till kanaler som funktioner**

Via detta fönster går det att lägga till ytterligare kanaler som är funktioner av andra kanaler och/eller matematiska beräkningar. Det går även att välja mellan ett antal färdiga funktioner.

#### • **Fördefinierad**:

Dessa funktioner kan endast väljas då minst en temperatur- och en fukt-kanal är lagrad. Följande funktioner finns då att välja mellan: Absolutfukt, daggpunkt, våt temperatur, eller entalpi.

#### • **Delta**:

Denna funktion är endast tillgänglig då minst två kanaler med samma enhet har lagrats. Denna funktion returnerar differensten mellan två kanaler.

#### • **Konvertering för analoga signaler**:

Denna funktion låter användaren konvertera värden från en ström- eller spänningssignal (mA, mA). Signalen skalas in och lämplig enhet väljs. Alternativt kan användaren skapa egna enheter (max 5 tecken).

#### • **Anpassad**:

Via denna funktion kan funktioner skapas via andra kanaler och matematiska formler. Välj lämplig enhetet eller skapa egna enheter (max 5 tecken).

#### **Radera kanal**

Radera en funktion och alla kanaler som associeras med denna funktion försvinner.

#### **Sammanfoga mätserier**

KILOG tillåter att flera mätserier sammanfogas i samma diagram. Öppna först en fil, välj sedan "Lägg till kanal från fil" från menyn <Visa> <Kanaler> <Lägg till/ta bort kanaler>

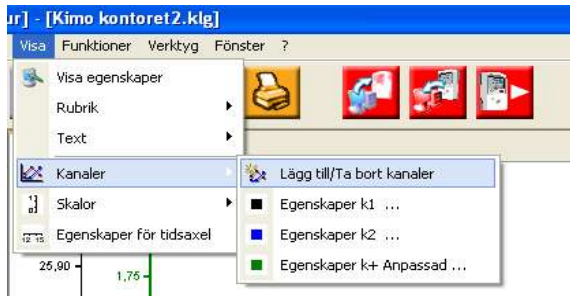

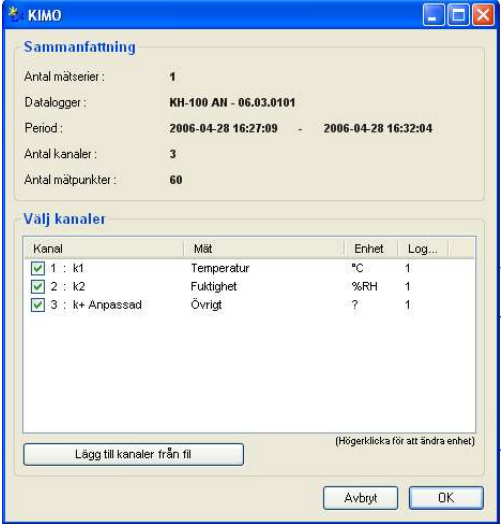

#### **E** Funktioner ⊙ Fördefinierad O Delta no fór analoga ○ Anpassad Funktion: Absolutfuk  $\sqrt{1: [C]}$  $\vee$  2: [%RH] Absolutfukt Namn på kanal:  $\begin{array}{|c|c|} \hline g/Kg & \ &2 & \quad \end{array}$ Enhet:  $\checkmark$ Decimale Avbryt  $\overline{\text{OK}}$

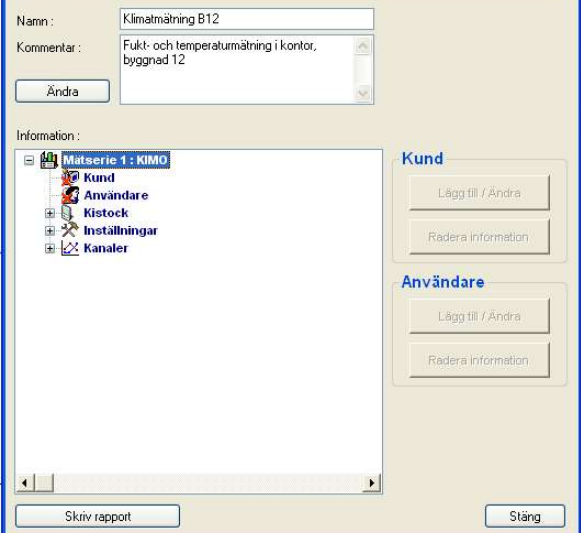

Tidsaxeln kan fölängas om detta skulle behövas. Kanaler som inte har något mätvärde vid utökat datum/tid visas som "---" Se bild.

Denna funktion kan sakta ner hantering beroende på hur stor mängd data som läggs till.

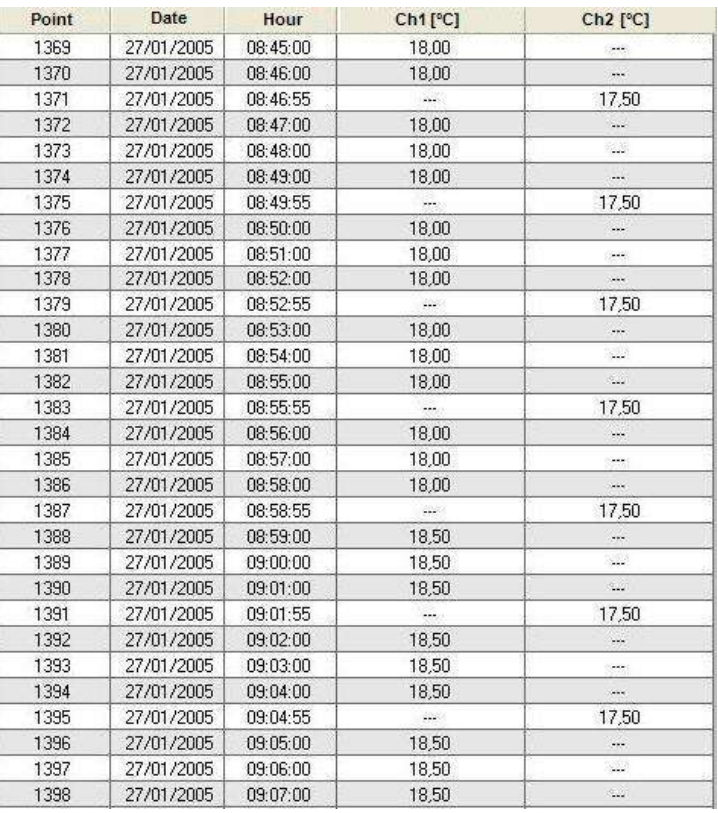

*Efter att en fil importerats blir vissa funktioner ej tillgängliga. Lägga till eller ta bort kanaler blir ej längre möjligt. Eftersom tidsintervallet från olika mätserier kan variera kan vissa visningsfunktioner bli otillgängliga.*

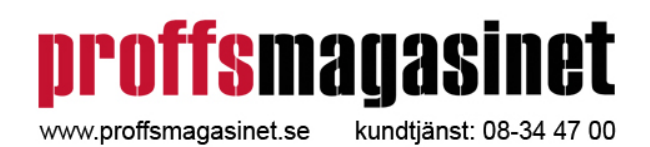

Återförsäljare: